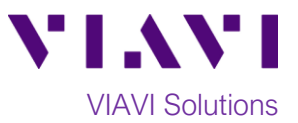

Quick Card

# **Smart Access Anywhere™ T-BERD/MTS-2000 Remote Operation from an iOS device**

The **VIAVI Smart Access Anywhere** (SAA) app allows a user to remotely operate a SmartOTDR or T-BERD/MTS-2000 and to transfer configuration files, test reports and other data between the test set and a Personal Computer (PC), Smartphone, or Tablet. This procedure describes the steps to install and run the application on an iOS device such as an iPhone or iPad.

### **Equipment Requirements:**

- iPhone, iPad, or iPod display
- iOS 6.0 or later

### **Install Smart Access Anywhere app:**

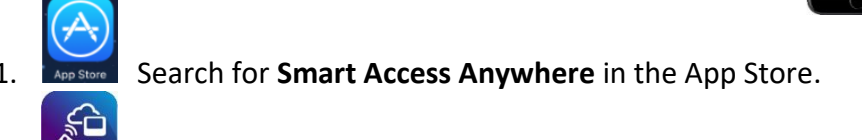

2.  $\bullet$  Follow prompts to install the app.

#### **Connect to T-BERD:**

- 1. SmartAcces. Open Smart Access Anywhere by clicking on the SmartAccess icon.
- 2. Enter the **Access Code** or **IP Address** of the test set:
	- If the test set is on a remote private network or hotspot and connected to the Smart Access Anywhere server, enter the **Access Code.**
	- If the test set is on a Public IP Address, or an IP Address in the same subnet as the iOS device, enter the test set's **IP Address**.
	- If the test set is setup as a Wireless Access Point, enter the test set's **IP Address.**
- 3. **P** Connect **Tap Connect** to establish a connection with the test set and display the **SAA Home Screen.**

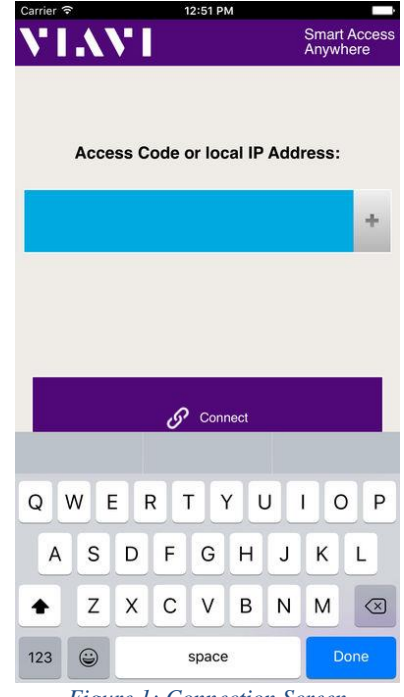

鷵

**OO N & B** 

 $\blacksquare$ 

*Figure 1: Connection Screen*

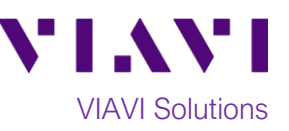

4. From the SAA Home Screen:

**File Transfer** 

 $\bullet$  Tap  $\bullet$  to download files from the test set or upload files to

the test set. Tap to return to the SAA Home Screen.

- Tap Remote Screen<br>• Tap to view and control the test set as if you were onsite with the unit.
	- o Icons representing the SAA and T-BERD's controls are displayed across the top of the screen.
		- ث SAA Home Screen **T-BERD Home Screen** 
			- T-BERD File Explorer
				- T-BERD Test Setup
			- T-BERD Test Results
			- T-BERD Start/Stop
			- T-BERD Enter

## T-BERD Cancel

- o You can also tap the top of the T-BERD screen to display hard keys labeled in text (Export, Home, File, etc.)
- o Tap on the icons, hard keys, soft keys, settings, results, and controls as if you were tapping on the T-BERD's touchscreen.
- Tap  $\ddot{\mathcal{C}}_{\text{N}}^{\text{Disconnect}}$  to disconnect from the test set.

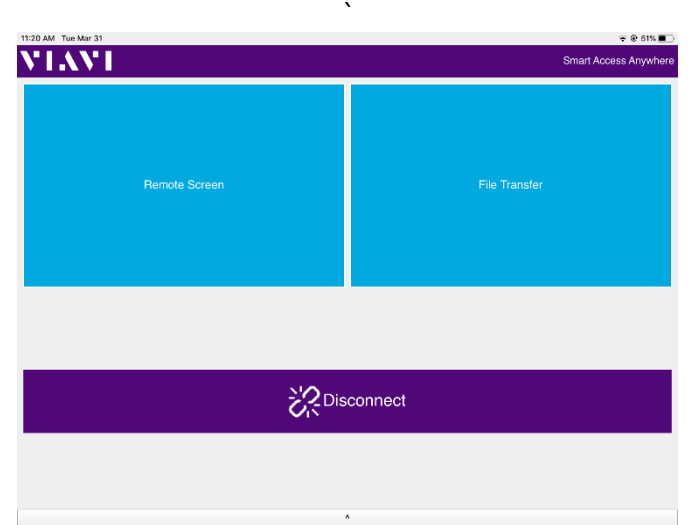

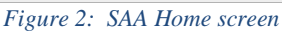

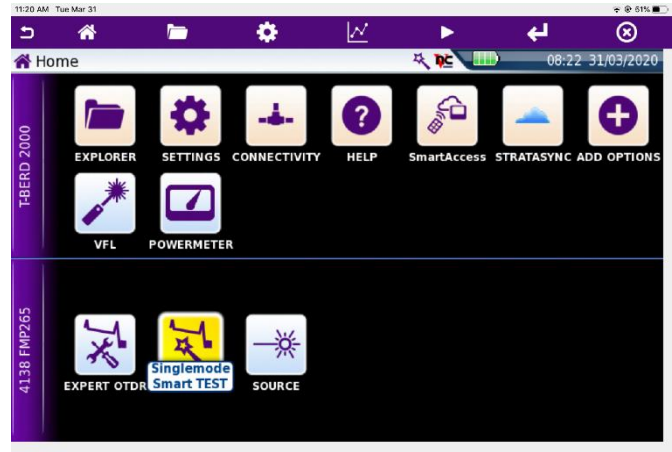

*Figure 3: Remote Screen, T-BERD/MTS-2000*

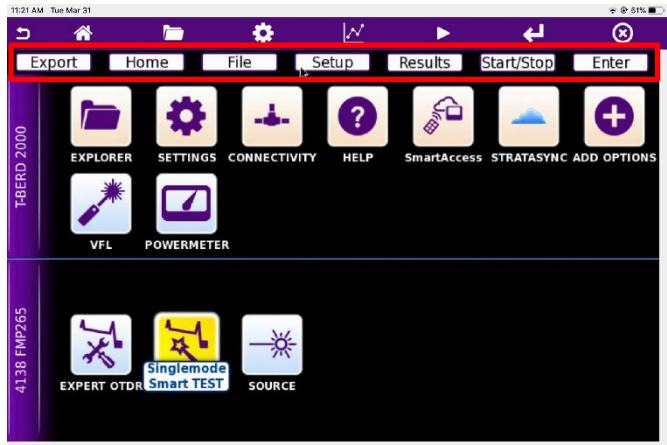

*Figure 4: Hard Keys*

Contact Us +1 844 GO VIAVI To reach the VIAVI office nearest you, (+1 844 468 4284) visit viavisolutions.com/contacts.

© 2020 VIAVI Solutions Inc. Product specifications and descriptions in this document are subject to change without notice.